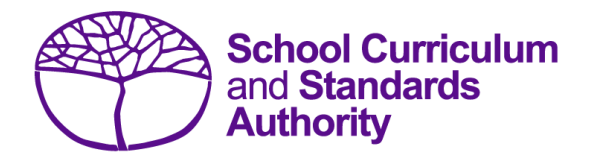

# Data Procedures Manual 2024

# **Section 5:**

# **Enrolments**

# **Contents**

- **[Overview](#page-1-0)**
- **[Course units](#page-1-1)**
- **[Vocational education and training \(VET\)](#page-6-0)**
- **[Endorsed programs](#page-6-1)**
- **[Recording](#page-6-2) data**
- **[Setting up enrolment databases](#page-7-0) in Excel**
- **Saving data [for upload into SIRS](#page-22-0)**
- **Uploading [data into SIRS](#page-24-0)**
- **[Troubleshooting](#page-27-0)**
- **[Further help](#page-29-0)**

**Disclaimer: screenshots are for illustration purposes only. Any representations that show a date prior to 2024 should be treated as examples only. Representations that display new information have been updated.**

#### <span id="page-1-0"></span> $5.1$ **Overview**

Schools are required to provide the Authority with records of student enrolments. In 2024, schools will provide data to the Authority about the following courses and programs.

#### **Courses**

- ATAR
- General
- Foundation
- VET industry specific
- Preliminary

In 2024, Year 11 and Year 12 students can enrol in ATAR, General, Foundation, VET industry specific and Preliminary courses.

#### <span id="page-1-1"></span> $5.2$ **Course units**

Before you start inputting information into your database, it is important to understand the eligibility requirements for different courses and deadlines for different types of enrolments.

# 5.2.1 Year 12 enrolments

In summary, and subject to eligibility requirements, Year 12 students:

- **are able** to enrol in Year 12 ATAR, General, Foundation, VET industry specific and Preliminary course units (Year 12 students who are enrolled in a VET industry specific unit will also need to be enrolled in the associated VET qualification and the Authority-developed Workplace Learning (ADWPL) endorsed program)
- **may** enrol in Year 11 ATAR, General, Foundation, VET industry specific and Preliminary course units.

# 5.2.2 Year 11 enrolments

In summary, and subject to eligibility requirements, Year 11 students:

- **are able** to enrol into Year 11 ATAR, General, Foundation, VET industry specific and Preliminary course units (Year 11 students who are enrolled in a VET industry specific unit will also need to be enrolled in the associated VET qualification and the ADWPL endorsed program)
- **are able** to enrol into Year 12 General, Foundation, VET industry specific and Preliminary course units
- may enrol in Year 12 ATAR courses only if they are on accelerated pathways. In these cases, these students who sit the ATAR course examination in Year 11 cannot sit the examination in the same course when they are in Year 12.

# 5.2.3 Deadlines for Year 11 and 12 enrolments

Deadlines for enrolments for Year 11 and 12 students studying units in ATAR, General, Foundation, VET industry specific and Preliminary courses to be uploaded into SIRS are available on the Authority

#### **Programs**

- VET qualifications
- Endorsed programs

website on the [Activities Schedule page \(https://www.scsa.wa.edu.au/publications/activities](https://www.scsa.wa.edu.au/publications/activities-schedule)[schedule\).](https://www.scsa.wa.edu.au/publications/activities-schedule)

### 5.2.4 Information about ATAR, General and Foundation courses

Students completing the WACE in 2024 must meet the following requirements:

- Breadth and depth
	- Completion of a minimum of 20 units, which may include unit equivalents attained through VET and/or endorsed programs. This requirement must include at least:
		- o a minimum of ten Year 12 units, or the equivalent
		- o four units from an English learning area course, post-Year 10, including at least one pair of Year 12 units from an English learning area course
		- o one pair of Year 12 units from each of List A (arts/languages/social sciences) and List B (mathematics/science/technology).
- Achievement standard
	- Achievement of at least 14 C grades or higher (or the equivalent) in Year 11 and 12 units, including at least six C grades (or equivalents) in Year 12 units.
	- Completion of:
		- o at least four Year 12 ATAR courses, **or**
		- o at least five Year 12 General courses (or a combination of General and up to three Year 12 ATAR courses or equivalent), **or**
		- o a Certificate II (or higher) VET qualification in combination with ATAR, General or Foundation courses.
- Literacy and numeracy standard
	- Demonstration of the minimum standard of literacy and numeracy.

Refer to the *WACE Manual 2024* for the explanatory notes relating to the WACE requirements.

The two Year 11 units are typically studied and reported to the Authority as a pair but may be studied and reported separately.

The two Year 12 units must be studied and reported to the Authority as a pair.

Course units must be completed sequentially, with Year 11 units (Units 1 and 2) being undertaken before Year 12 units (Units 3 and 4), unless students enrol directly in Year 12 units without completing Year 11 units.

Enrolment in Year 11 units after completing Year 12 units in the same course will not be permitted.

Students can enrol in a maximum of two units in a subject course type (e.g. ATAR course) in a given year, except in the ATAR and General courses with defined contexts. For example, a student could not enrol in AEENG, or A1ENG and A2ENG, together with ATENG in the same year.

The Authority recommends schools enrol students in pairs of units in both Year 11 and Year 12.

The forms below are available on the Authority website on the [Applications and Order Forms page](https://www.scsa.wa.edu.au/forms/forms)  [\(www.scsa.wa.edu.au/forms\):](https://www.scsa.wa.edu.au/forms/forms)

- *Year 12 Overseas full fee paying student declaration form* (in the Declarations section)
- *Year 10 and Year 11 Overseas full fee paying student declaration form* (in the Declarations section)
- *Non-school candidate enrolment form* (in the Enrolments section).

Note: the forms are available for limited periods, according to the Authority's deadlines.

### 5.2.5 ATAR course examination candidates

ATAR course examinations are designed for Year 12 students. Year 12 students enrolled in Year 12 ATAR courses (Units 3 and 4) are required to sit the ATAR course examination in that course. There are no exemptions from sitting ATAR course examinations.

If students do not sit an ATAR course examination and do not have an approved *Sickness/Misadventure Application* for not sitting the examination in that course, the pair of units completed in that year will not contribute towards any of the WACE requirements. Students who do not sit the ATAR course examination will not have a course mark or grade recorded on their WASSA, nor will they receive an ATAR course report. For ATAR courses with practical components, students must complete both the written and practical examinations.

Year 11 students can sit an ATAR course examination in an ATAR course when they are exiting a course (i.e. do not intend to study that course when in Year 12).

Students who sit the ATAR course examination in Year 11 cannot sit the ATAR course examination in the same course when they are in Year 12.

# 5.2.6 Eligibility to study Foundation courses

Students who have demonstrated:

- the minimum standard of literacy for the WACE in Year 9 NAPLAN or Year 10 (via the OLNA) are not eligible to enrol in Foundation English and other List A Foundation courses in Year 11 and Year 12
- the minimum standard of numeracy for the WACE in Year 9 NAPLAN or Year 10 (via the OLNA) are not eligible to enrol in Foundation Mathematics and other List B Foundation courses in Year 11 and Year 12, unless they have not demonstrated the minimum standard of literacy for the WACE, as the List B Foundation courses place an emphasis on both literacy and numeracy.

Students who demonstrate:

- the minimum standard of literacy for the WACE in Semester 1 of Year 11 are not eligible to continue in the List A Foundation courses in Semester 2 of that year except in circumstances where, in the professional judgement of the school, students would benefit from continuing enrolment in the Foundation course/s
- the minimum standard of numeracy for the WACE in Semester 1 of Year 11 are not eligible to continue in the List B Foundation courses in Semester 2 of that year unless they are yet to demonstrate the literacy standard for the WACE or except in circumstances where, in the

professional judgement of the school, students would benefit from continuing enrolment in the Foundation course/s

- the minimum standard of literacy for the WACE in Semester 2 of Year 11 or during Year 12 will be permitted to continue in Foundation English and other List A Foundation courses in Year 12
- the minimum standard of numeracy for the WACE in Semester 2 of Year 11 or during Year 12 will be permitted to enrol in Foundation Mathematics and other List B Foundation courses in Year 12.

#### **Students who are yet to sit either NAPLAN or OLNA**

Where students have no prior NAPLAN or OLNA test evidence, schools will be able to make a professional judgement on their abilities and, if appropriate, apply to enrol them into Foundation courses from the start of Year 11.

Schools will be required to complete an application form for enrolment in Foundation courses through a process that will require an explanation of the reason for enrolling a student directly into a Foundation course when they have not met the eligibility requirements for Foundation courses. This will require a declaration from the school principal that, based on the evidence available, the enrolment of the student in the Foundation course is educationally appropriate.

Applications will be sent to the Data Services team for approval by the Assistant Executive Director – Examinations, Certification and Testing. The Authority will conduct an audit of enrolments in Foundation course units undertaken in conjunction with school grading reviews for other courses where evidence of a significant increase in enrolments signals a possible school misuse of the enrolment process.

This application form is available on the Authority website on the Applications and Order Forms page [\(www.scsa.wa.edu.au/forms\).](https://www.scsa.wa.edu.au/forms/forms)

#### **OLNA results and Year 11 enrolments in Foundation course units**

Once OLNA results become available after each of the Term 1 and 2 windows, schools must check to see which of their Year 11 students have demonstrated the minimum standard of literacy and/or numeracy and are no longer eligible to continue in the associated Foundation course units in Semester 2.

Generally, this means that students who have been enrolled in Foundation course units in Year 11 and who have met the standard in literacy and/or numeracy via the OLNA are required to enrol in a General or ATAR course in Semester 2.

In some circumstances, schools may apply to the Authority seeking permission for a student to remain in the Foundation course/s. Applications will be sent to the Data Services team for approval by the Assistant Executive Director – Examinations, Certification and Testing. The Authority will conduct an audit of enrolments in Foundation course units undertaken in conjunction with school grading reviews for other courses where evidence of a significant increase in enrolments signals a possible school misuse of the revised enrolment process.

To assist schools to identify which Year 11 students must change their enrolments (due to demonstrating the minimum standard of literacy and/or numeracy for the WACE), schools need to generate the *CSE188* – *Foundation course eligibility report* in SIRS.

To generate a *CSE188* report:

- 1. In the blue horizontal navigation bar, hover over the **Reports** tab.
- 2. Click on **Other Reports**.
- 3. In **Report type**, select **Enrolments** and in **Report** select **CSE188 – Foundation course eligibility report** from the drop-down lists.

Note: if schools run this report before the OLNA results are available, it will generate a blank result.

To apply for an exemption, complete the form available on the Authority website on the [Applications and Order Forms page \(www.scsa.wa.edu.au/forms\).](https://www.scsa.wa.edu.au/forms/forms)

# 5.2.7 Eligibility to study Year 11 and Year 12 Preliminary courses

Enrolment in Preliminary courses is restricted to students who have been identified as having a learning difficulty or intellectual disability and are unable to engage with the level of Foundation courses. Refer to the *[WACE Manual 202](http://www.scsa.wa.edu.au/internet/Publications/WACE_Manual)4* for further details relating to eligibility.

Schools may be asked to provide evidence to the Authority through an audit process for students they enrol in Preliminary courses. Importantly, Preliminary courses do not contribute towards the achievement of a WACE; however, all completed Preliminary courses will be listed on a WASSA. Enrolling students in Preliminary courses unnecessarily will considerably reduce their opportunity to achieve a WACE.

### 5.2.8 Enrolment in a WACE language course

Information about applying for permission to enrol in a WACE language course is available on the Authority website. Students seeking to enrol in the WACE ATAR or General Year 11 or Year 12 language courses listed below must apply for approval in the year prior to their first enrolment in the course, typically in Year 10 for study in Year 11.

- **Chinese** (Second Language, Background Language, First Language)
- **French** (Second Language, Background Language)
- **German** (Second Language, Background Language)
- **Hindi** (Second Language, Background Language)
- **Indonesian** (Second Language, Background Language\*, First Language† )
- **Italian** (Second Language, Background Language)
- **Japanese** (Second Language, Background Language)
- **Korean** (Second Language, Background Language)
- **Punjabi** (Second Language\*, Background Language\*)
- **Tamil** (Second Language\*, Background Language\*)

#### Notes:

- \*Year 11 enrolments only.
- † Last year for Year 12 enrolments.

As the Authority determines the course in which the student is permitted to enrol, the school cannot enrol the student in a WACE Language course in SIRS until the determination is recorded in the SRMS.

# 5.2.9 English as an Additional Language or Dialect eligibility

Students seeking to enrol in the English as an Additional Language or Dialect (EAL/D) courses must have eligibility approval. Information about the eligibility process for ATAR, General and Foundation EAL/D courses is available on the Authority website on the [English as an Additional Language or](https://senior-secondary.scsa.wa.edu.au/syllabus-and-support-materials/english/english-as-an-additional-language-or-dialect)  Dialect page [\(https:/senior-secondary.scsa.wa.edu.au/syllabus-and-support](https://senior-secondary.scsa.wa.edu.au/syllabus-and-support-materials/english/english-as-an-additional-language-or-dialect)[materials/english/english-as-an-additional-language-or-dialect\).](https://senior-secondary.scsa.wa.edu.au/syllabus-and-support-materials/english/english-as-an-additional-language-or-dialect)

Students seeking to enrol in ATAR EAL/D require principal endorsement of their eligibility declaration for approval to be enrolled in the Year 12 course. The school cannot enrol the student in the Year 12 ATAR EAL/D course in SIRS until the principal's determination is recorded in the SRMS.

#### <span id="page-6-0"></span>5.3 **Vocational education and training**

Schools need to report a student's VET enrolments and achievements from Year 10; however, schools that wish to have a student's Year 9 VET results and achievements recorded towards their WACE must seek permission from the Authority.

The *Application for recording of enrolment and achievement of VET units of competency (delivered through VET credit transfer) VET qualifications – Year 9 students, 2024* form is available on the Authority website on the [Applications and Order Forms page \(www.scsa.wa.edu.au/forms\).](https://www.scsa.wa.edu.au/forms/forms)

#### <span id="page-6-1"></span>5.4 **Endorsed programs**

Schools are required to use SIRS to enrol students in endorsed programs. Each endorsed program is assigned a unique identifier code of up to seven characters. These codes are used when uploading endorsed program enrolments into SIRS.

Schools should ensure that the endorsed programs being offered by the school appear on the list of endorsed programs. A complete list of endorsed programs and their individual codes is available on the Authority website on the [Endorsed Programs page \(https://senior](https://senior-secondary.scsa.wa.edu.au/syllabus-and-support-materials/endorsed-programs)[secondary.scsa.wa.edu.au/syllabus-and-support-materials/endorsed-programs\).](https://senior-secondary.scsa.wa.edu.au/syllabus-and-support-materials/endorsed-programs)

# 5.4.1 Enrolment declaration form

Before endorsed program enrolments are uploaded, principals are required to certify that the endorsed programs in which students are enrolled are offered under the conditions listed on the form. This form covers student enrolments for Years 10, 11 and 12.

#### <span id="page-6-2"></span> $5.5$ **Recording data**

Data can be entered into school database systems, including, but not restricted to, Civica MAZE, Administration of Schools (AoS), Reporting to Parents (for most public schools), SEQTA and Synergetic. To find out how to record data in these systems, contact the software supplier or refer to Database programs for links to user manuals.

If your school records data using Excel, the data must be formatted correctly. Failure to format data correctly will ultimately prevent the data from being uploaded into SIRS. Refer to the following instructions on how to set up an Excel database for enrolments.

#### <span id="page-7-0"></span>**Setting up enrolment databases in Excel** 5.6

Schools that use Excel as their database for enrolments are required to lay out data in a specific format to ensure it can be uploaded into SIRS.

Information can be found in this section on how to set up an Excel database for:

- [Course enrolments \(ENCOS\)](#page-7-1)
- [VET unit of competency enrolments \(ENVET\)](#page-10-0)
- Department of Training and Workforce Development (DTWD) funded VET skill set unit of competency enrolments (ENSKILL)
- [Endorsed programs enrolments \(ENEND\).](#page-20-0)

## <span id="page-7-1"></span>5.6.1 Setting up an Excel database for course enrolments (ENCOS)

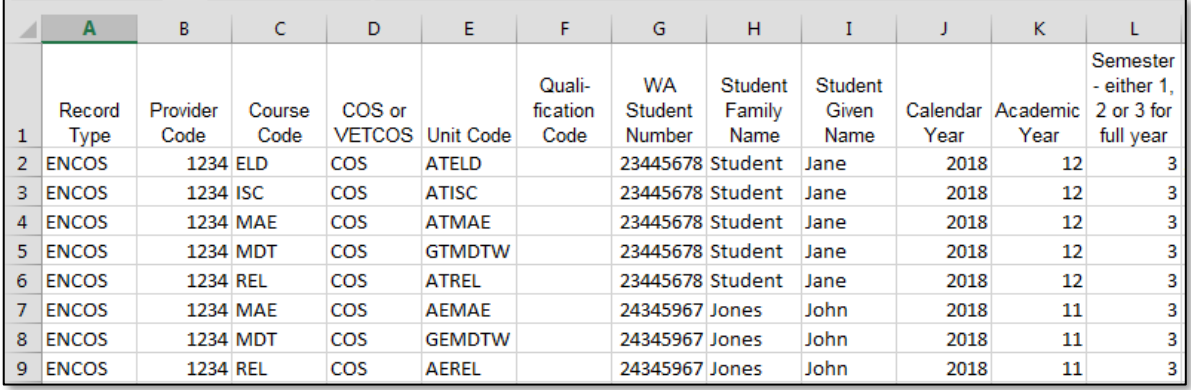

The screenshot above shows a section of the required format for the course enrolments database in Excel. For example, the **Record Type** is required in Column A, the **Provider Code** is required in Column B etc. Each row records a course unit enrolment for one student (i.e. three rows are required for a student enrolled in three courses).

The layout requirements for all columns in the course enrolments Excel database are specified in the table below. Screenshots of all required columns are included following the table.

Note: once the table has been formatted and data entered into the Excel document, the header row must be removed, and the document saved as a **.CSV** or a **.SCSV** file before it can be uploaded into SIRS.

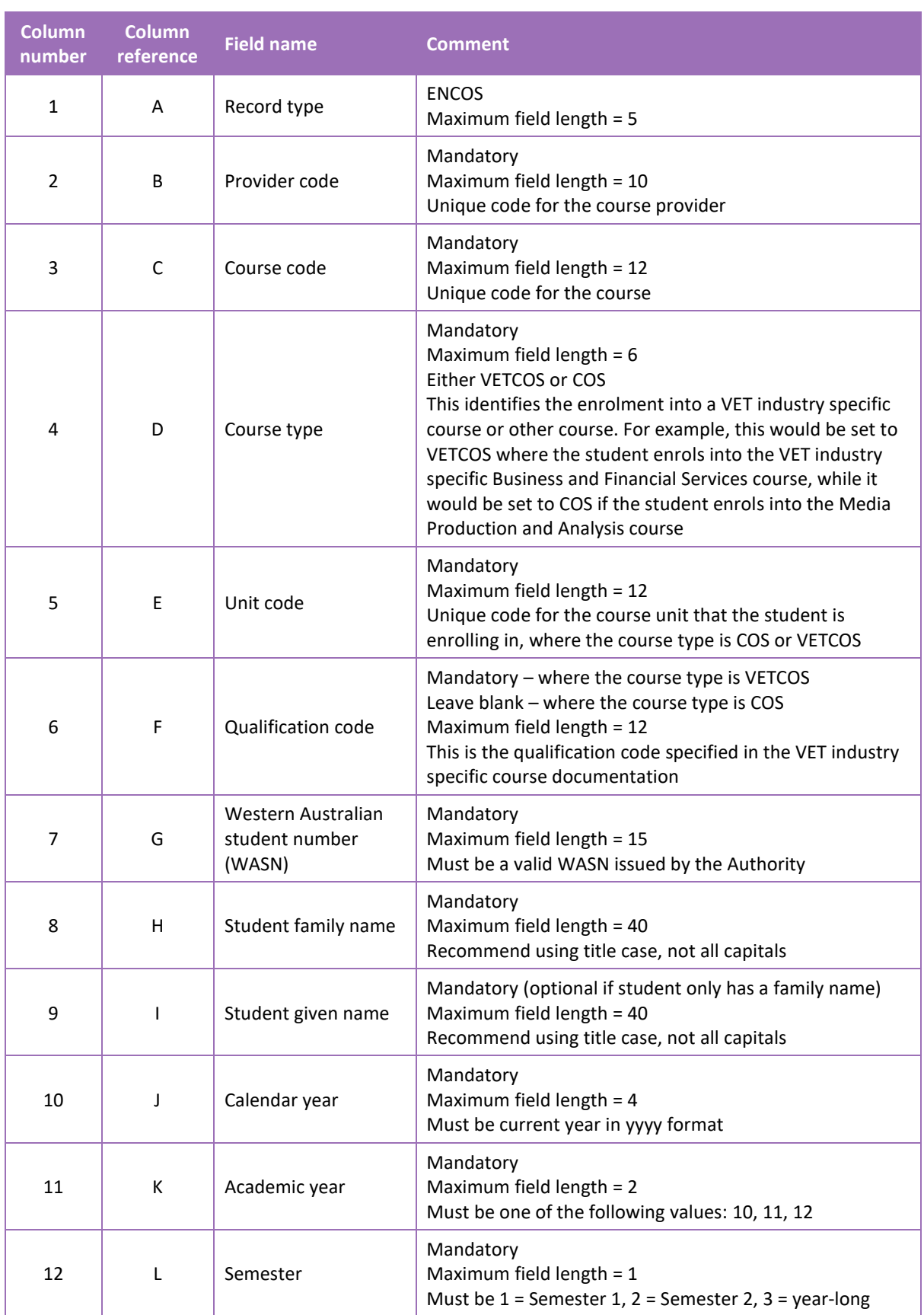

### **Table 1: Section 5 – Excel file format for course enrolments (ENCOS)**

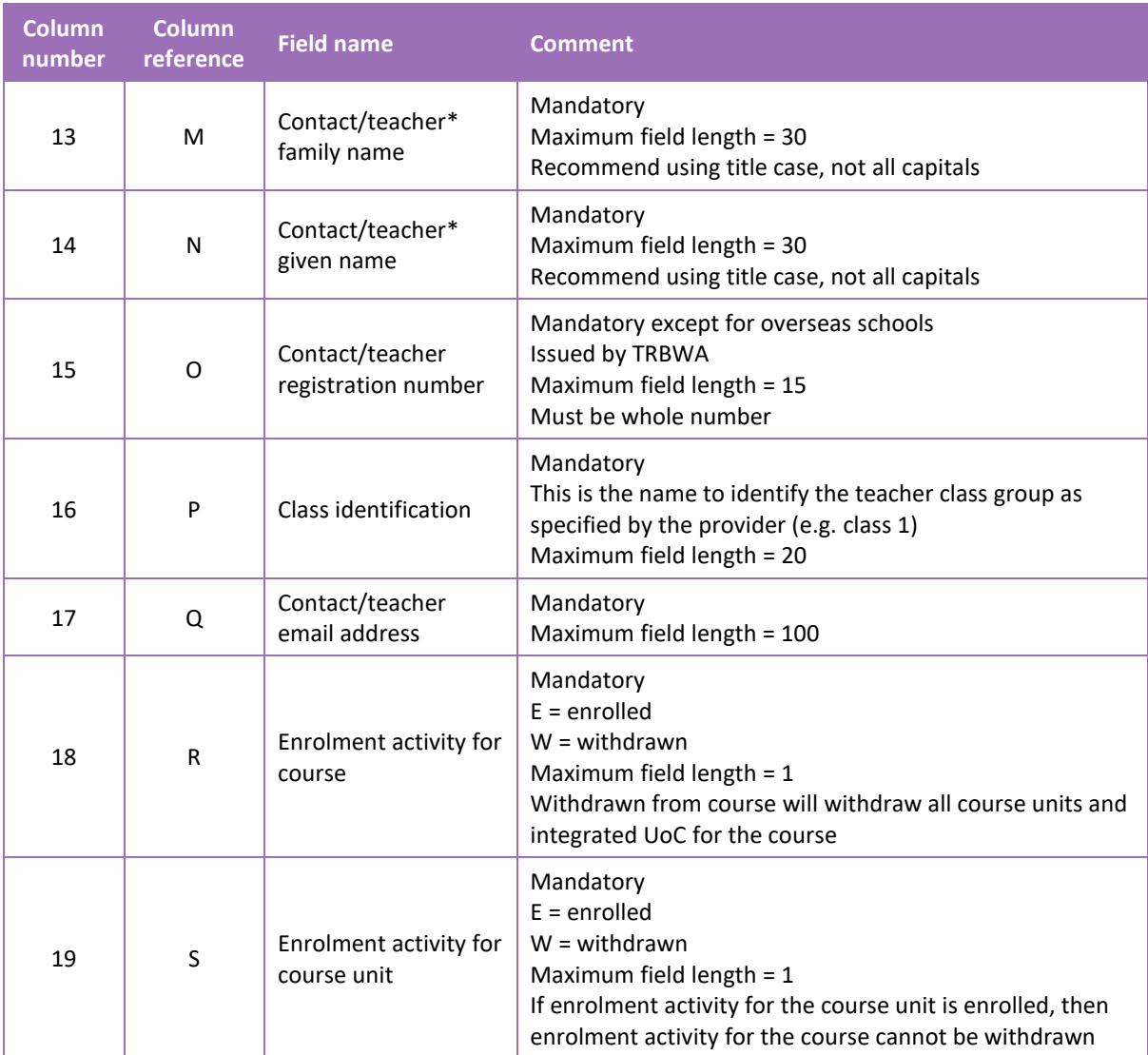

\*Teacher's name should be exactly as registered with the TRBWA.

#### **Excel database for course enrolments (ENCOS)**

See below for a complete breakdown of the fields within the ENCOS database.

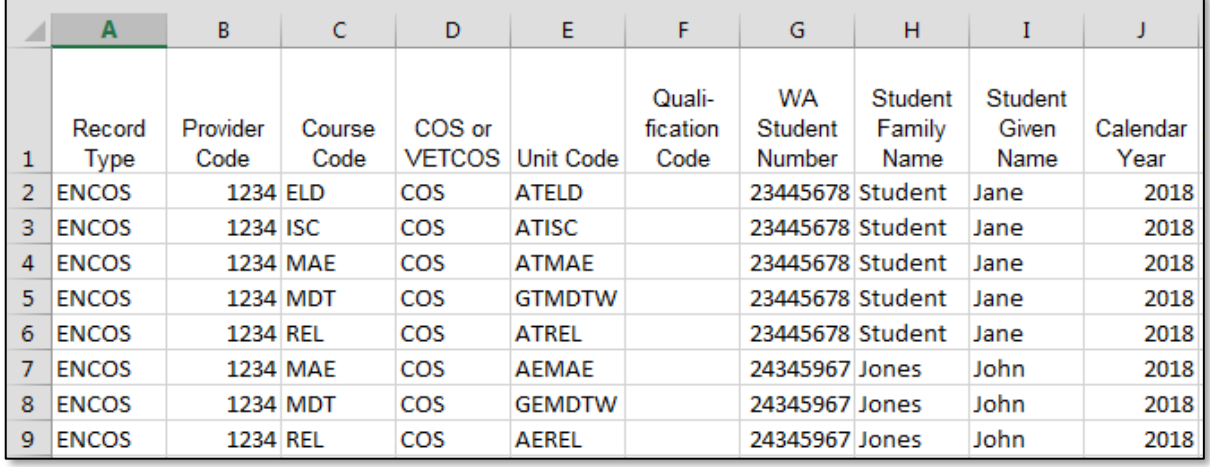

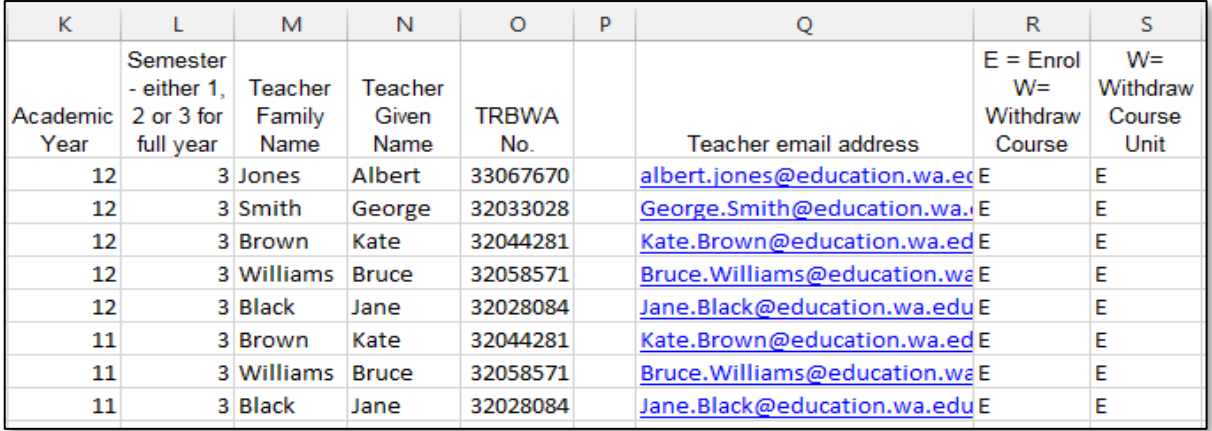

#### Notes to table

#### **Leading zero in a number**

To prevent Excel automatically removing a number that leads with a zero (as is the case of study reason, e.g. 01 to get a job), you will need to format the cell.

To put the column into the required format:

- 1. Click the top of the required column to highlight the whole column.
- 2. Right-click the mouse.
- 3. Choose **Format Cells**.
- 4. Click on the **Number** tab.
- 5. Under **Category** click on **Text**
- 6. Click on the **OK** button.

Format Cells  $\overline{\mathbf{r}}$  $\overline{\mathsf{x}}$ Number Alignment Font Border Fill Protection Category: Category:<br>
General<br>
Number<br>
Currency<br>
Accounting<br>
Date<br>
Percentage<br>
Fraction<br>
Scientific<br>
Text -<br>Sample Text format cells are treated as text even when a number is in the cell.<br>The cell is displayed exactly as entered. Special<br>Custom OK Cancel

When the study reason is typed into the column, the leading zeros will be preserved. This procedure should be used when the field may have data with a leading zero.

#### Next step

#### 5.[7 Saving enrolment data for SIRS](#page-22-0)

### <span id="page-10-0"></span>5.6.2 Setting up an Excel database for VET unit of competency enrolments (ENVET)

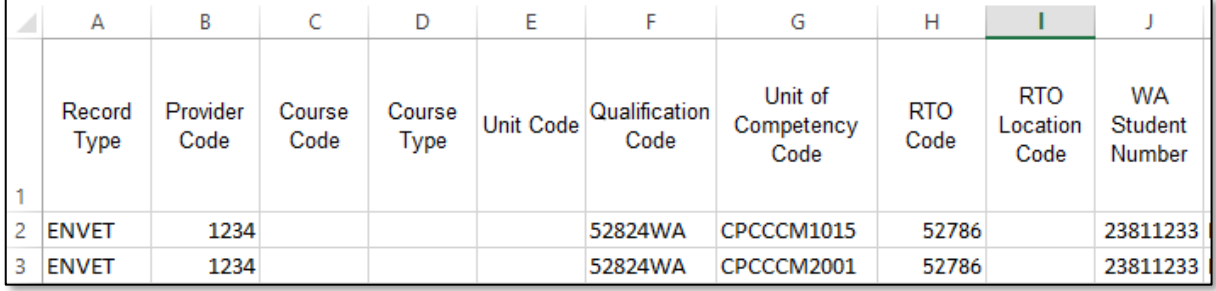

The screenshot above shows a section of the required format for the VET unit of competency enrolments database in Excel. For example, the **Record Type** is required in Column A, the **Provider Code** is required in Column B etc.

The layout requirements for all columns in the VET unit of competency enrolments Excel database are specified in the table below. Screenshots of all required columns are included following the table.

Note: once the table has been formatted and data entered into the Excel document, the header row must be removed, and the document saved as a **.CSV** or a **.SCSV** file before it can be uploaded into SIRS.

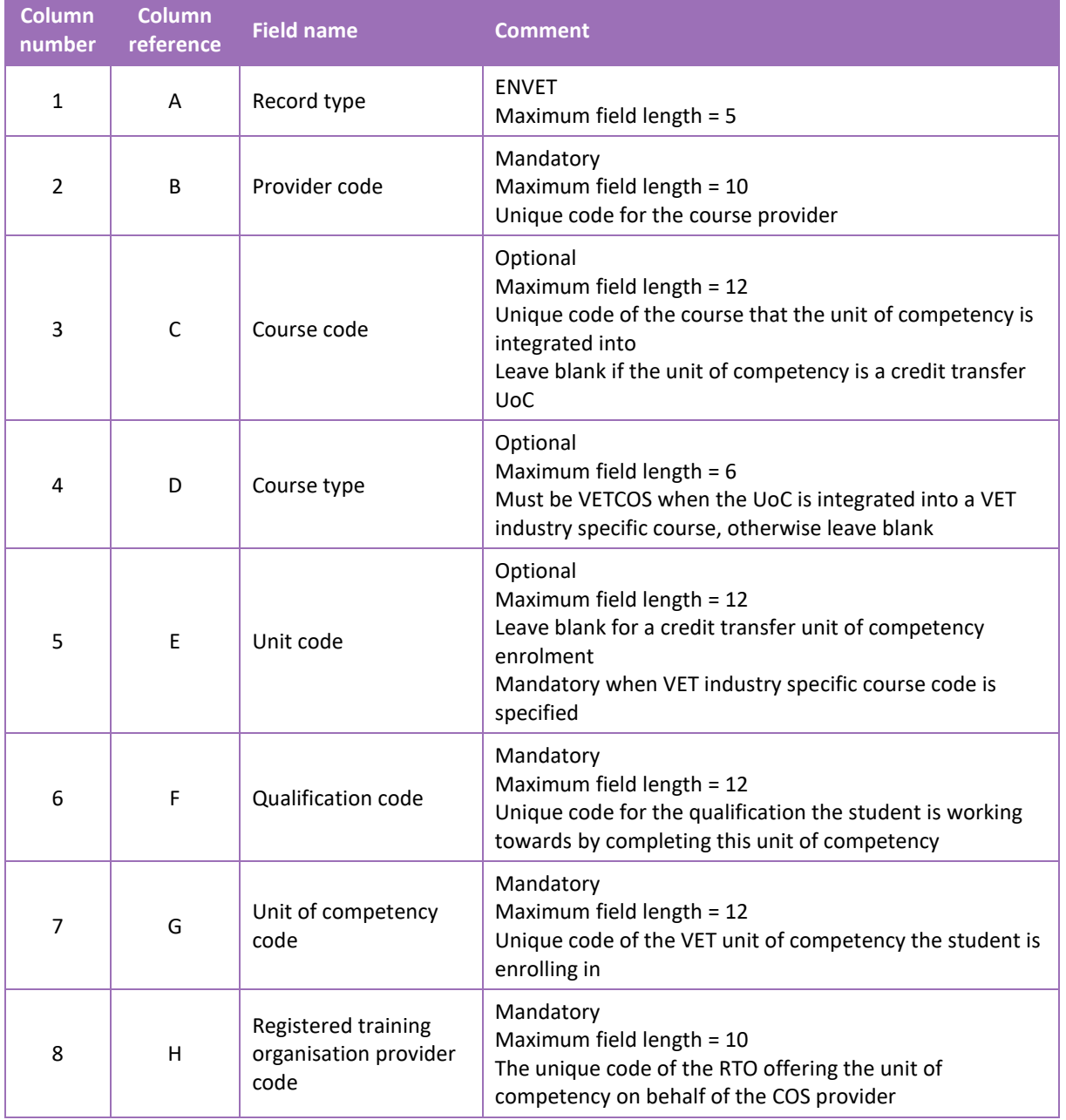

#### **Table 2: Section 5 – Excel file format for VET unit of competency enrolments (ENVET)**

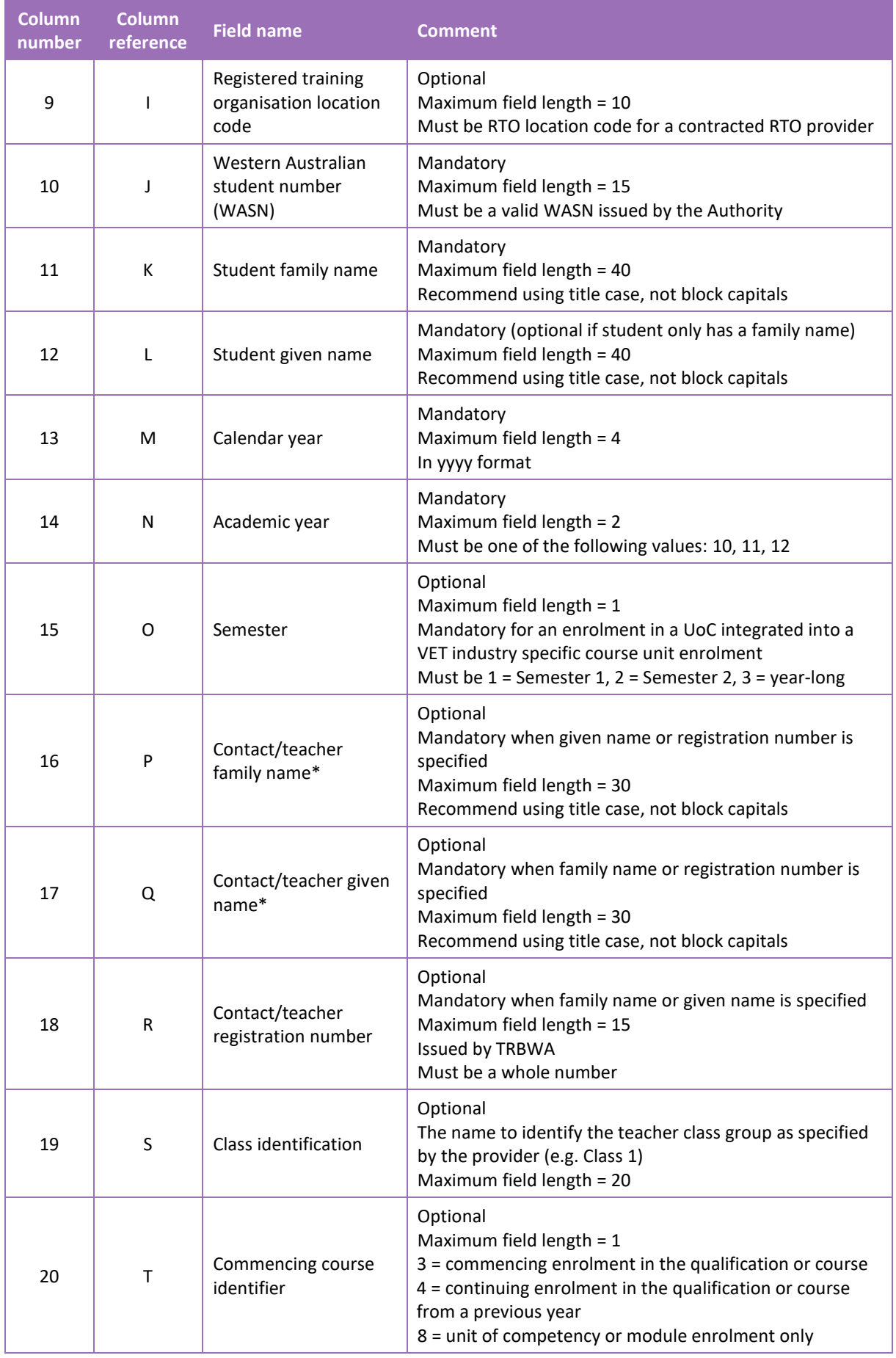

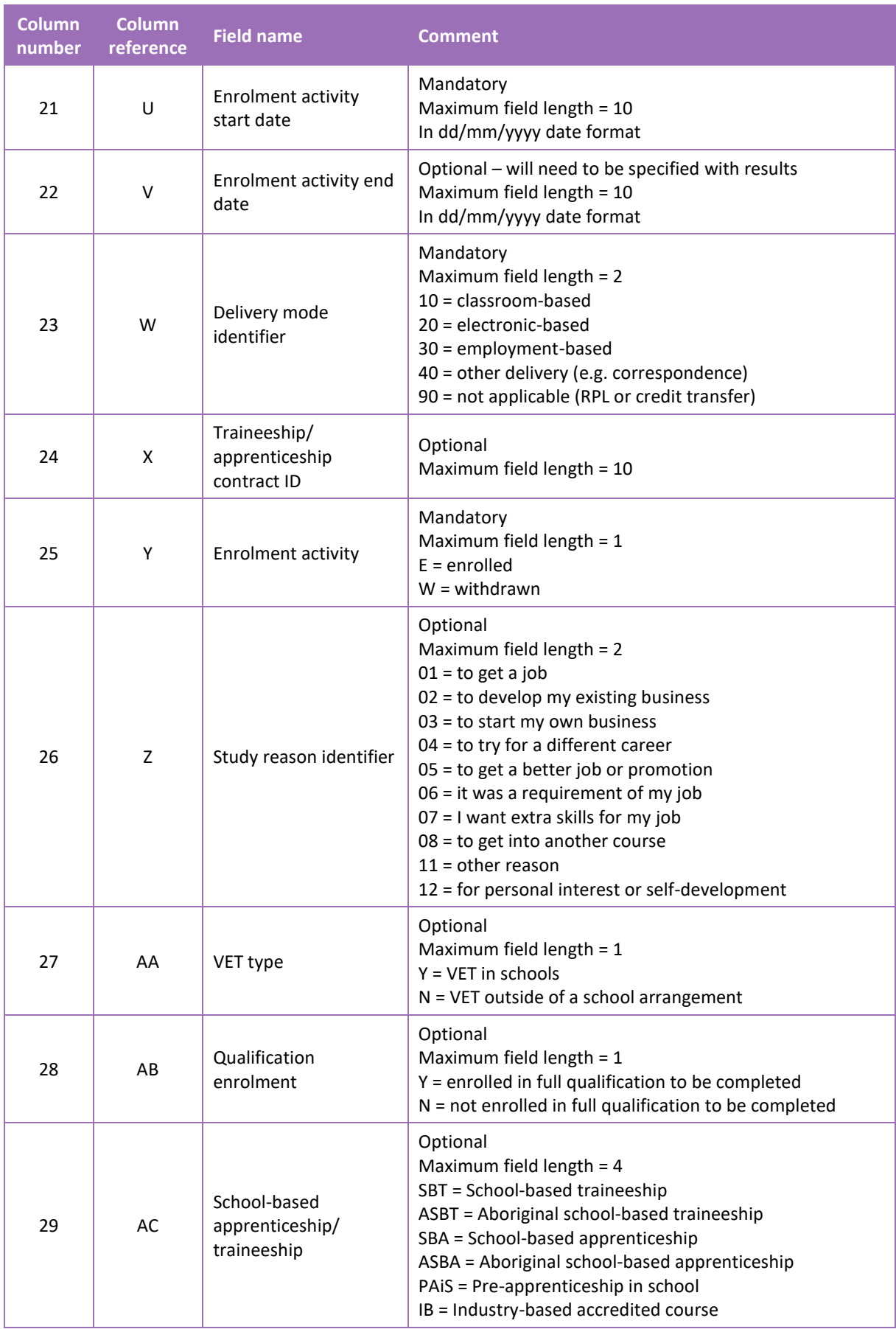

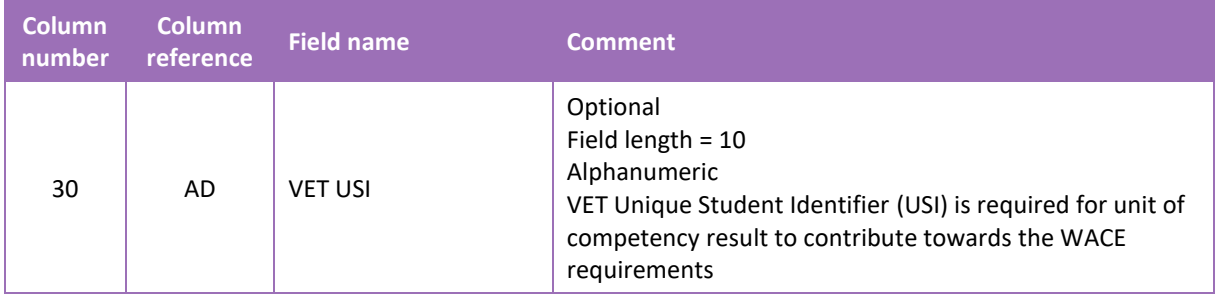

\*Teacher's name should be exactly as registered with the TRBWA.

#### **Excel database for VET unit of competency (ENVET) enrolments**

See below for a complete breakdown of the fields within the ENVET database.

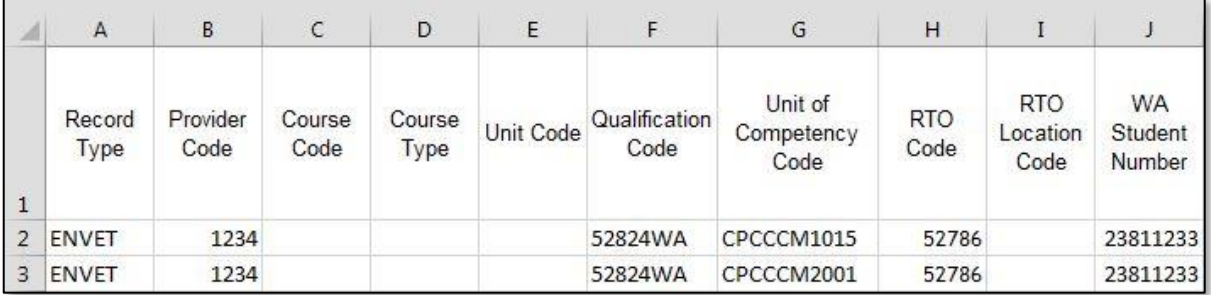

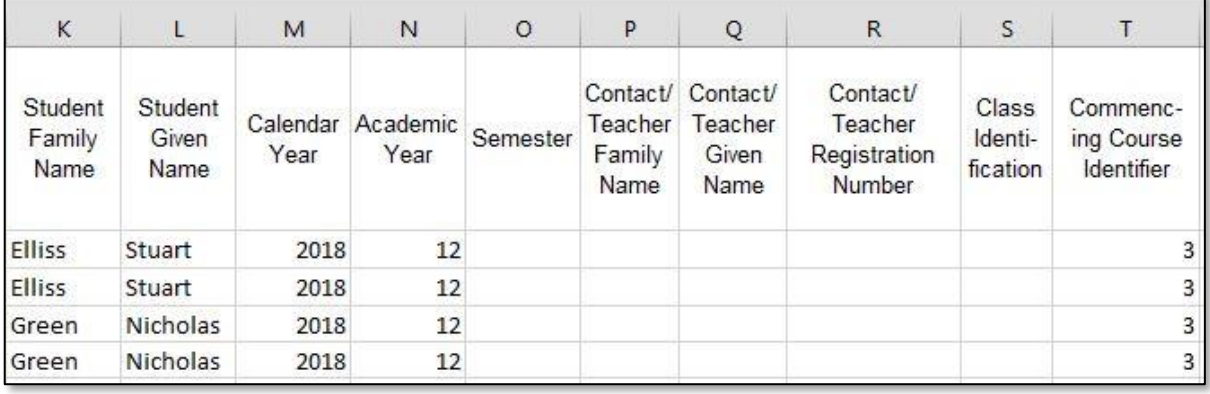

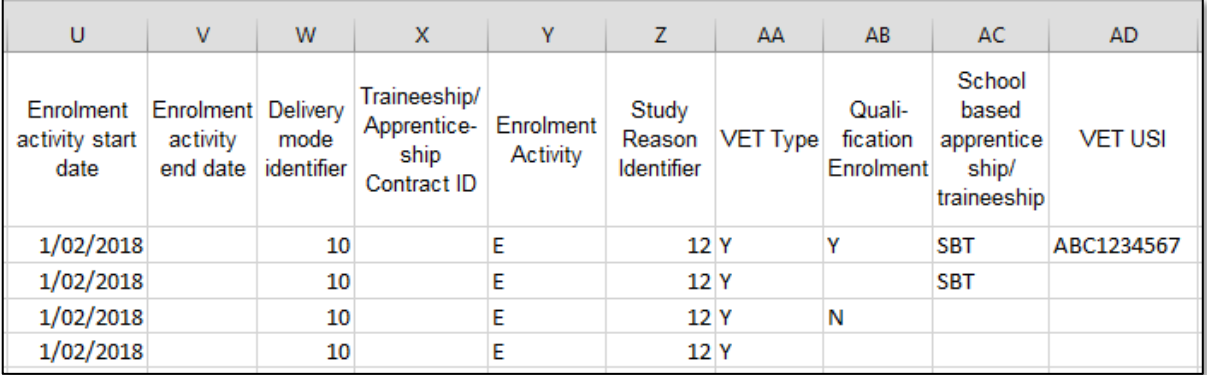

#### **Excel database for VET unit of competency (ENVET) enrolments – integrated into VET industry specific courses**

See below for a complete breakdown of the fields within the ENVET database.

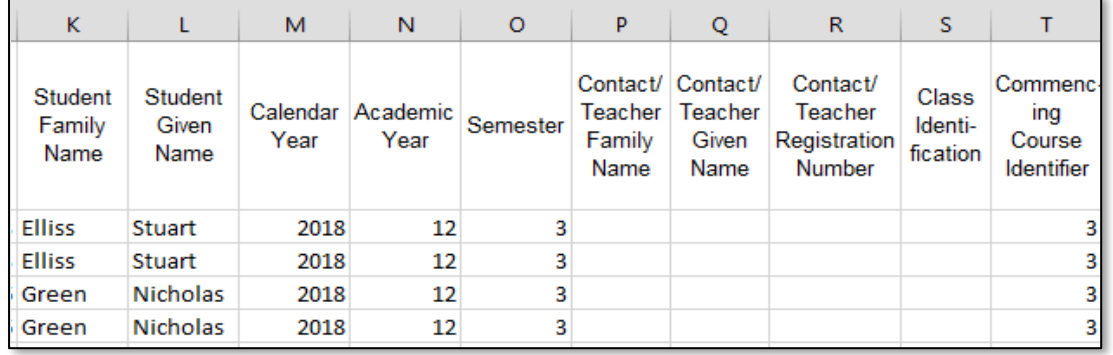

#### Notes to table

#### **Leading zero in a number**

To prevent Excel automatically removing a number that leads with a zero, such as a mobile number, you will need to format the cell.

- 1. Click the top of the required column to highlight the whole column.
- 2. Right-click the mouse.
- 3. Choose **Format Cells**.
- 4. Click on the **Number** tab.
- 5. Under **Category** click on **Text**.
- 6. Click on the **OK** button.

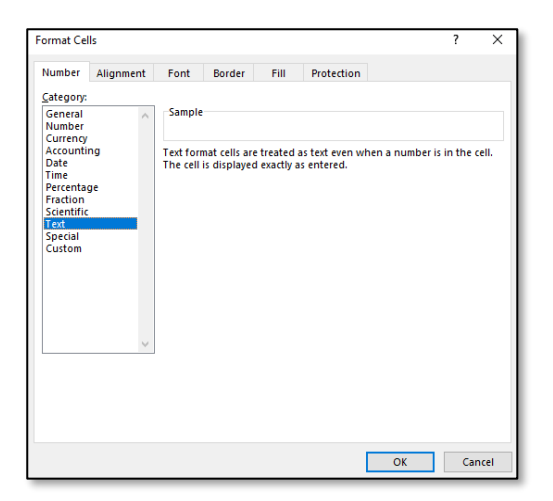

Note: the Unique Student Identifier (USI) is an optional field in the ENVET, RSVET and RSQUAL files; however, VET achievements without a USI will not appear on the student's WASSA and will not contribute towards the requirements of a student's WACE.

Next step

[5.7 Saving enrolment data for SIRS](#page-22-0)

# 5.6.3 Setting up an Excel database for DTWD funded VET skill set unit of competency enrolments (ENSKILL)

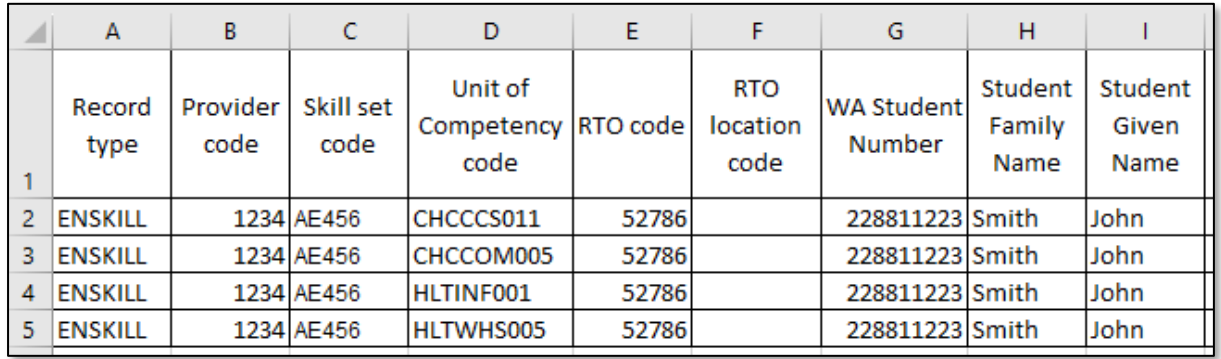

The screenshot above shows a section of the required format for the DTWD funded VET skill set unit of competency enrolments database in Excel. For example, the **Record Type** is required in Column A, the **Provider Code** is required in Column B etc.

The layout requirements for all columns in the DTWD funded VET skill set unit of competency enrolments Excel database are specified in the table below. Screenshots of all required columns are included following the table.

Note: once the table has been formatted and data entered into the Excel document, the header row must be removed, and the document saved as a **.CSV** or a **.SCSV** file before it can be uploaded into SIRS.

### **Table 3: Section 5 – Excel file format for DTWD funded VET skill set unit of competency enrolments (ENSKILL)**

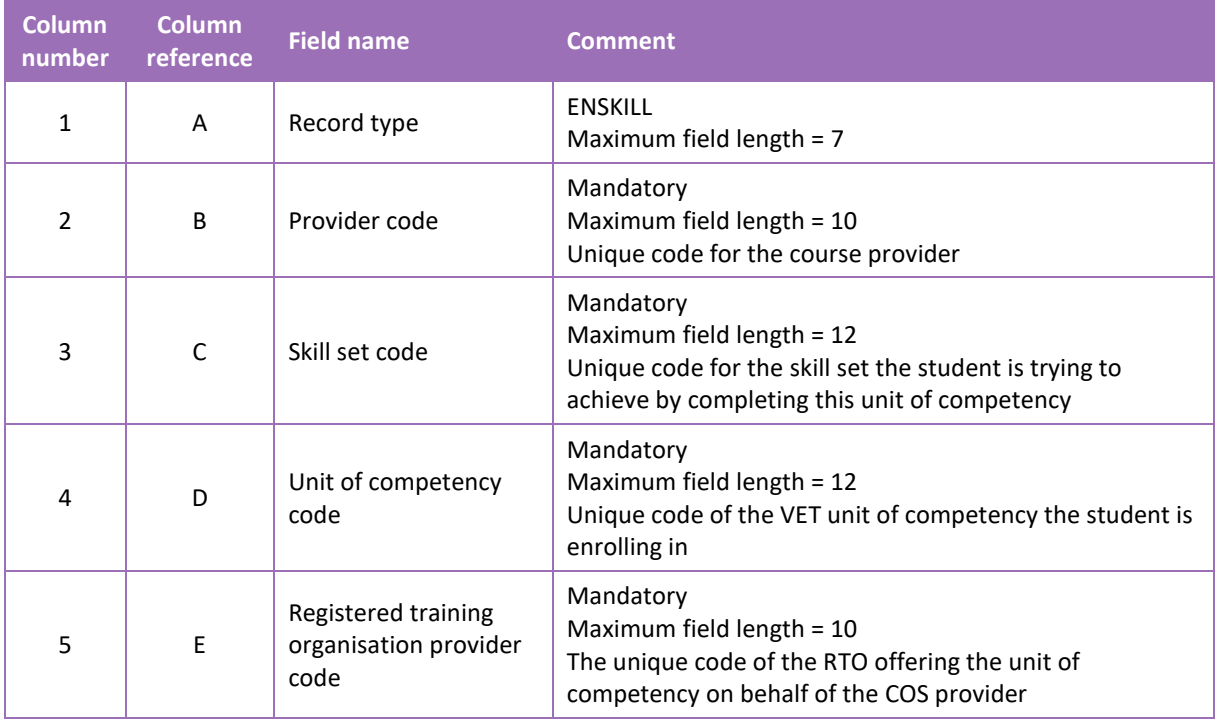

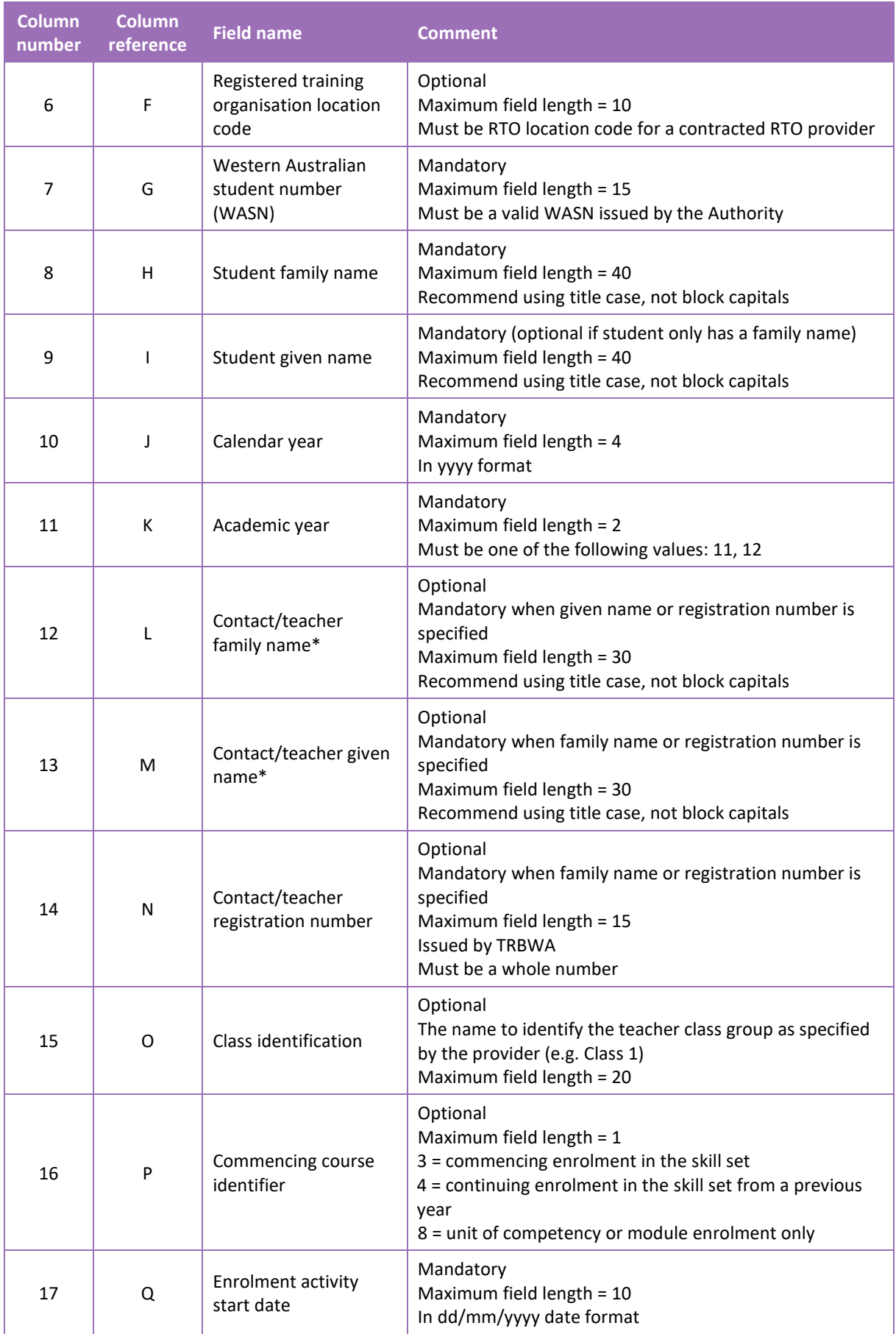

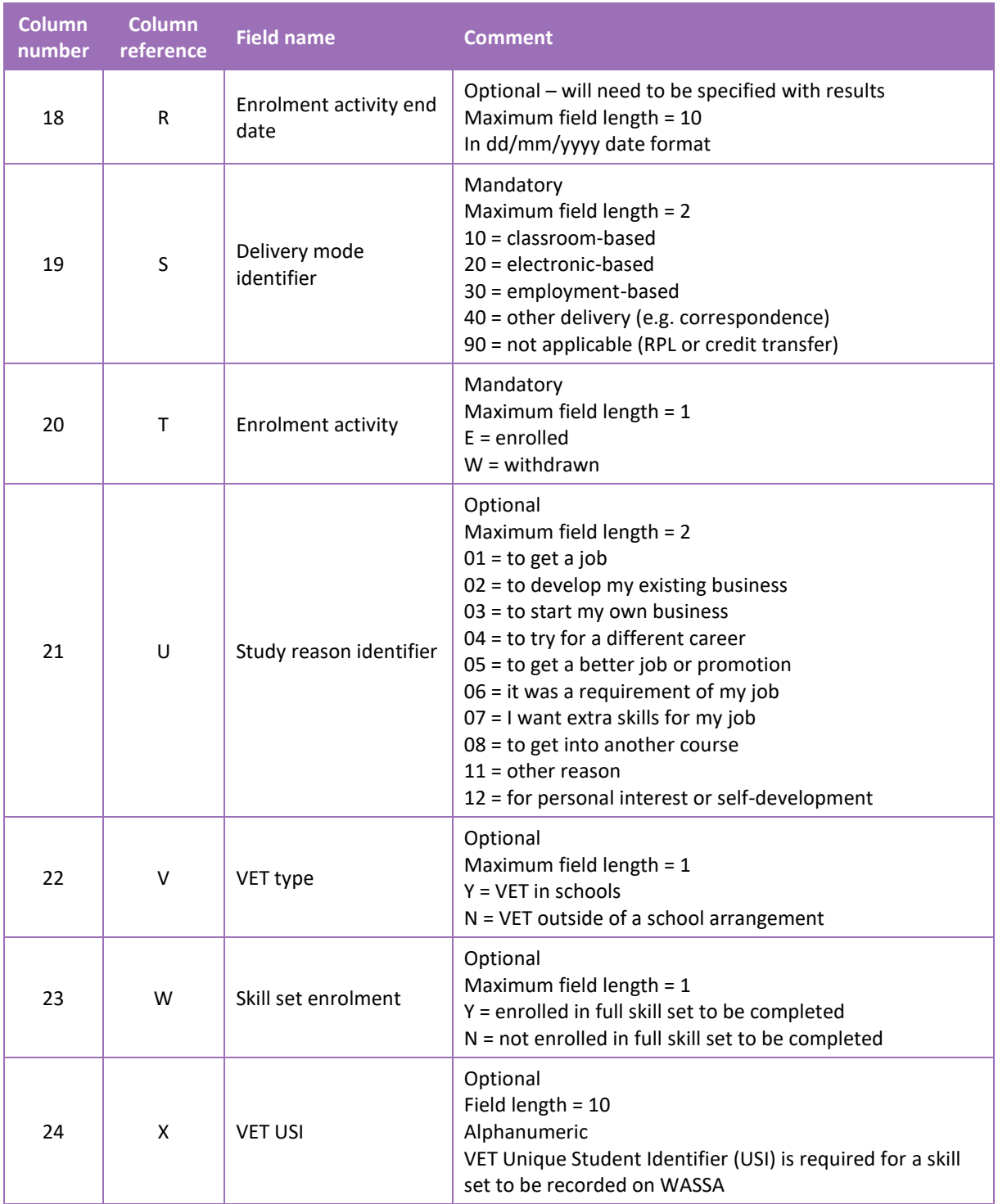

\*Teacher's name should be exactly as registered with the TRBWA.

### **Excel database for DTWD funded VET skill set unit of competency (ENSKILL) enrolments**

See below for a complete breakdown of the fields within the ENSKILL database.

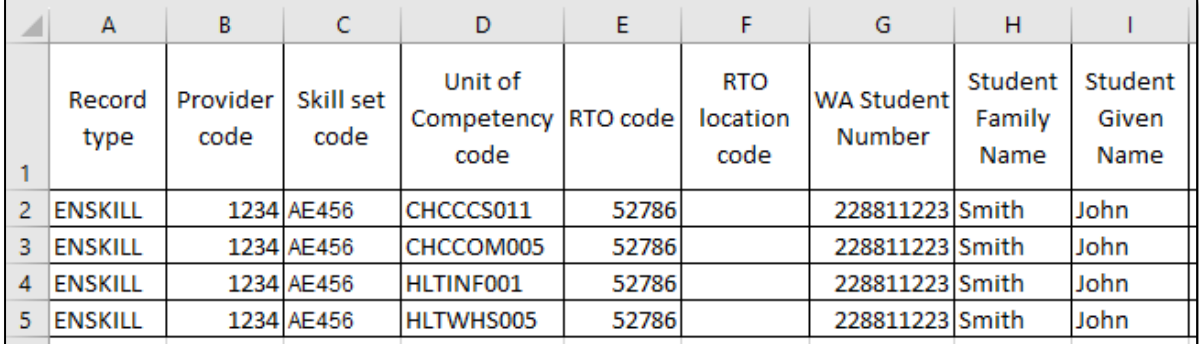

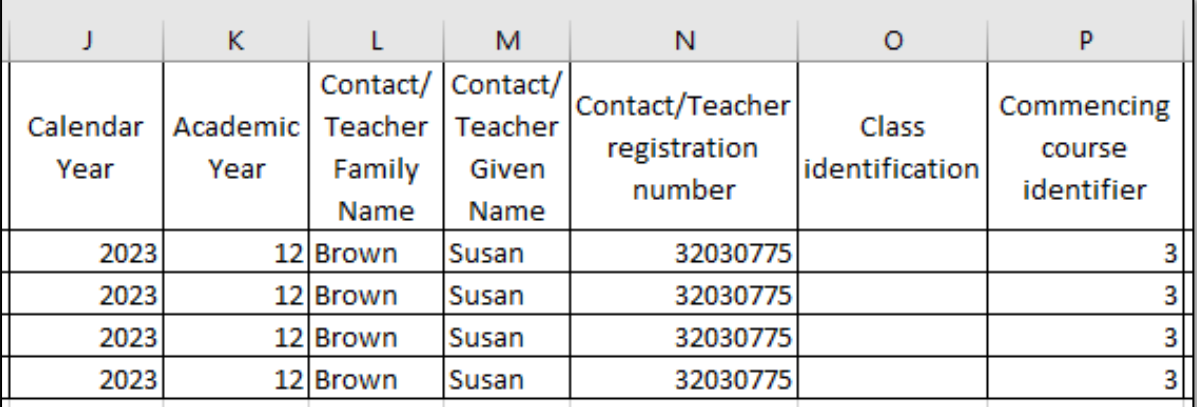

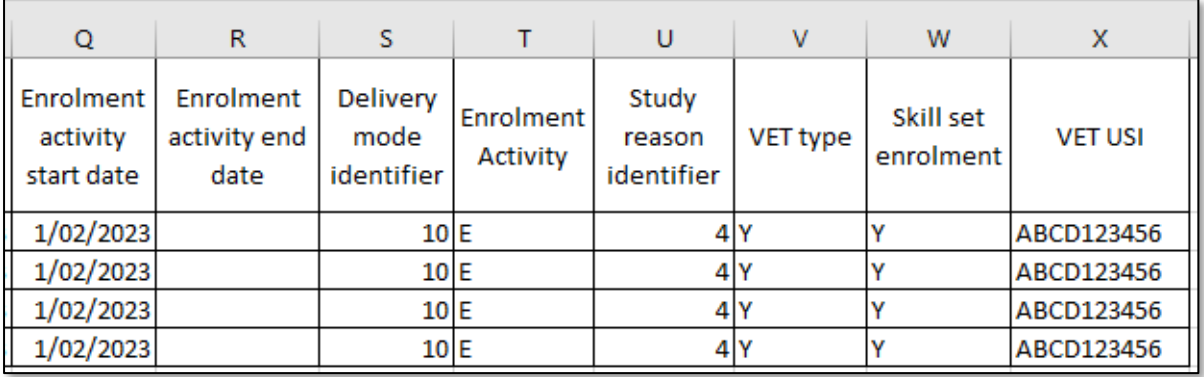

# <span id="page-20-0"></span>5.6.4 Setting up an Excel database for endorsed program enrolments (ENEND)

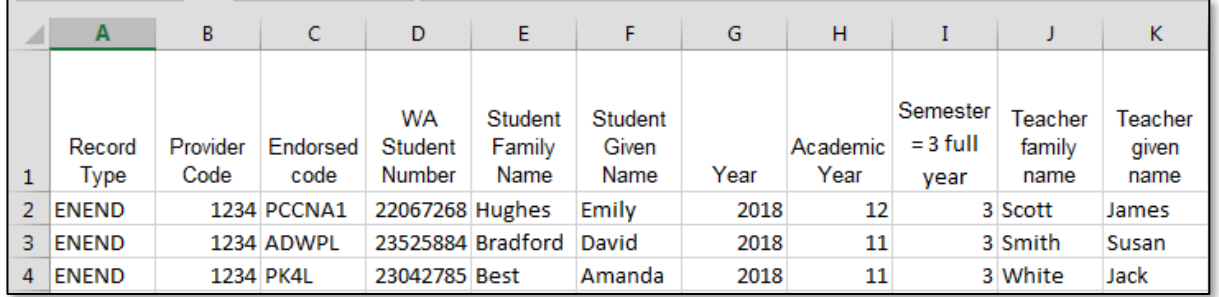

The screenshot above shows a section of the required format for the endorsed program enrolments database in Excel. For example, the **Record Type** is required in Column A, the **Provider Code** is required in Column B etc. The layout requirements for all columns in the endorsed program enrolments Excel database are specified in the table below. Screenshots of all required columns are included following the table.

Note: once the table has been formatted and data entered into the Excel document, the header row must be removed, and the document saved as a **.CSV** or a **.SCSV** file before it can be uploaded into SIRS.

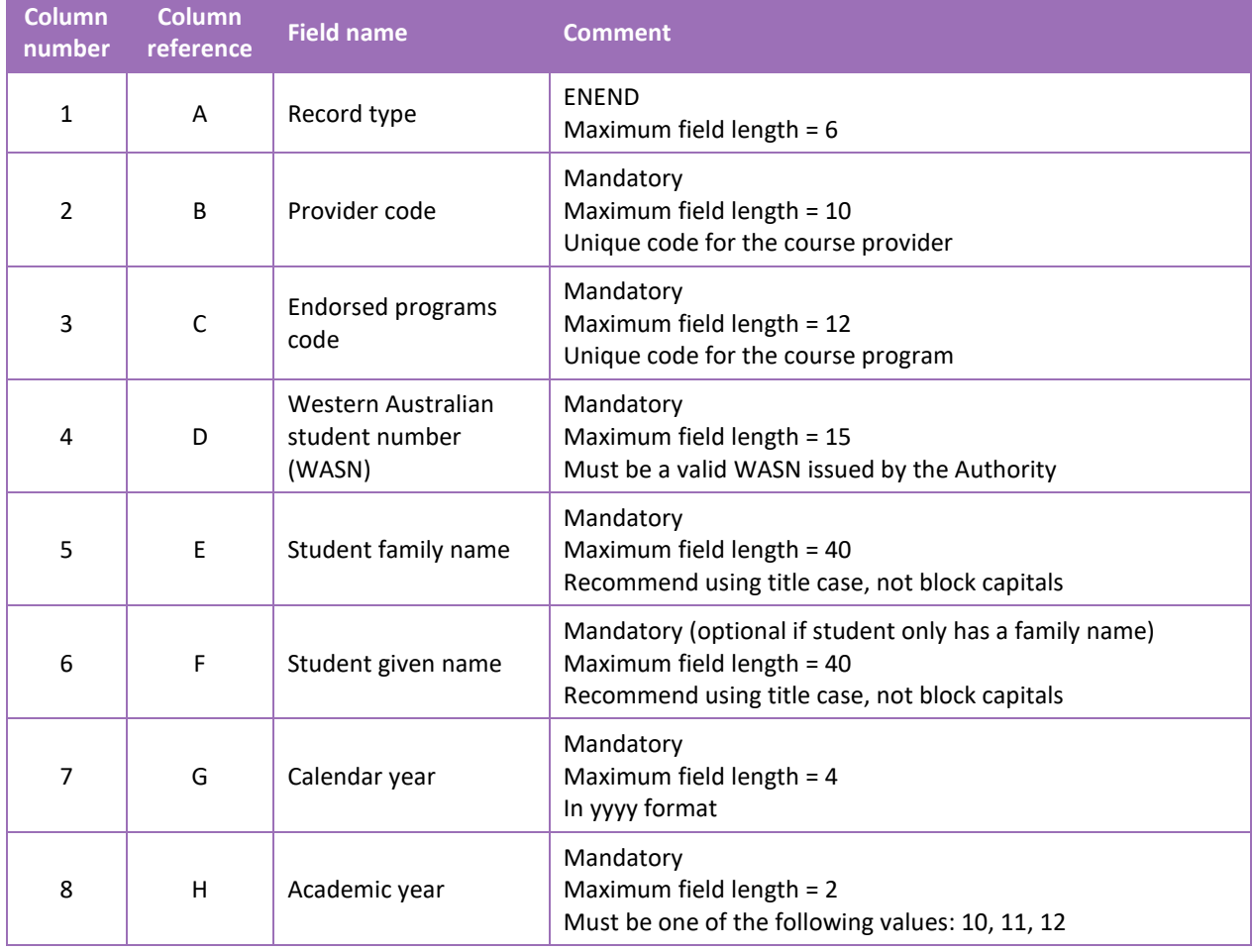

#### **Table 4: Section 5 – Excel file format for endorsed program enrolments (ENEND)**

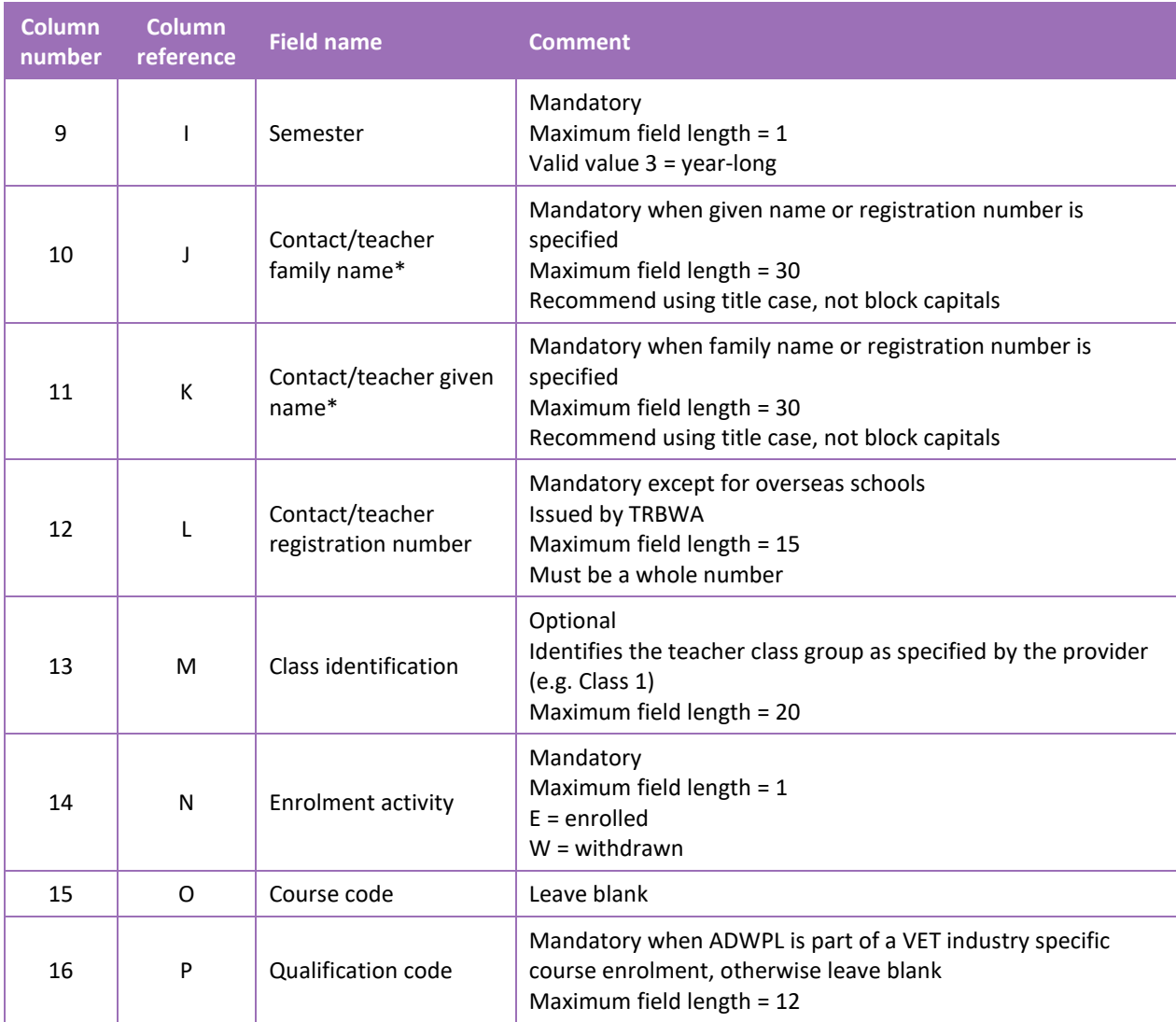

\*Teacher's name should be exactly as registered with the TRBWA.

#### **Excel database for endorsed program enrolments (ENEND)**

See below for a complete breakdown of the fields within the ENEND database.

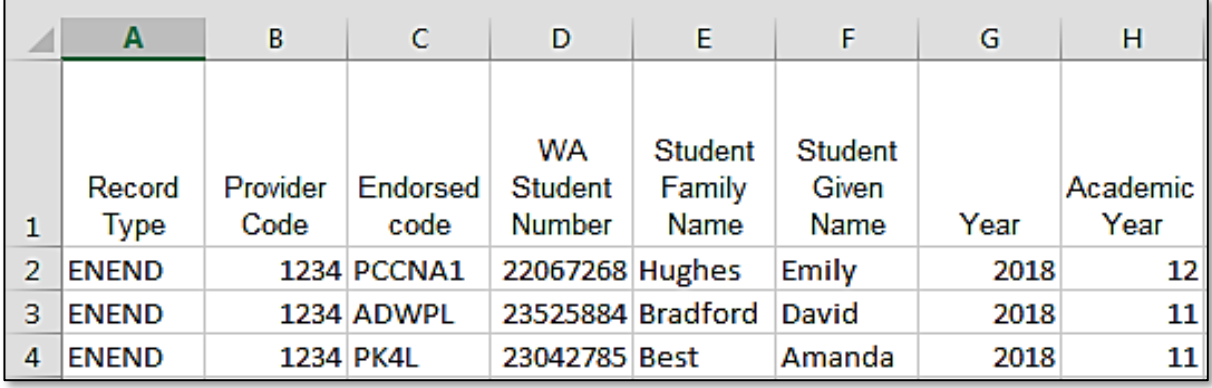

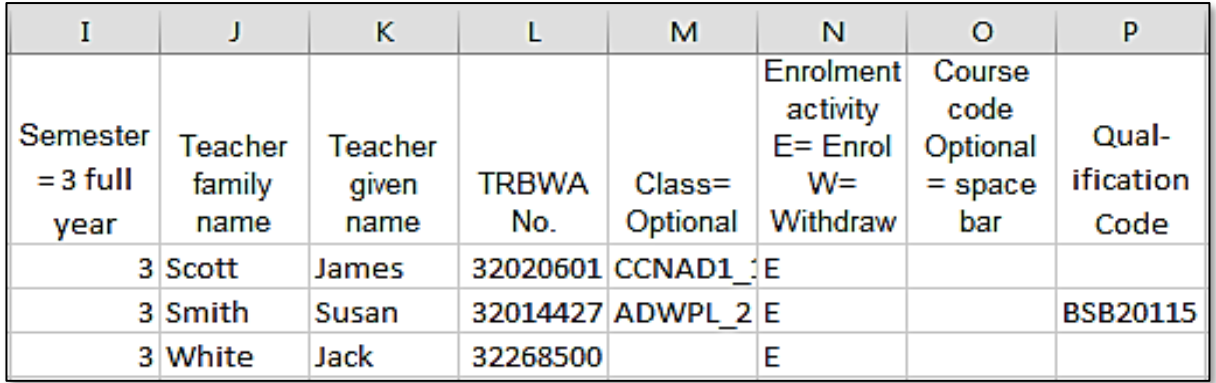

#### Notes to table

#### **Semester field**

The semester field (Column I) should show as '3' for all students as all endorsed programs are classified as year-long.

#### **First row**

When completing the Excel database for uploading into SIRS, there must be no headings in the spreadsheet (i.e. the first row must contain real data).

#### **Saving data**

Endorsed program data can be saved in one or more files. For example, all data could be in one file or each year group in a separate file.

#### **Qualification code**

If the qualification code is not entered, it will be necessary to enter a space in the qualification code field in order to maintain the format of the file. This is because Excel will drop the column unless data (which, in this case, is a space) has been entered into it.

#### <span id="page-22-0"></span>5.7 **Saving data for upload into SIRS**

Once all required information has been entered into a database, the data must be saved (or exported) as a **.CSV** or a **.SCSV** file before it can be uploaded into SIRS. Failure to save in this format will ultimately prevent the data from being uploaded into SIRS.

### 5.7.1 File naming

There are file name conventions for each enrolment type.

### 5.7.1.1 Course enrolments

#### **XXXXXSSSSTTYYY**.**CSV**

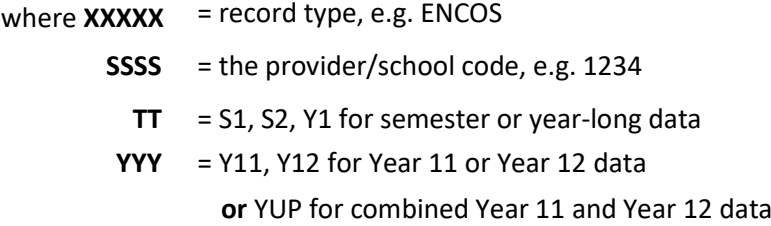

#### **Example**

The file name of course enrolment records from provider/school 1234 for Year 12 would be **ENCOS1234Y1Y12.CSV**.

#### 5.7.1.2 Endorsed programs

#### **XXXXXSSSSTTYYY**.**CSV**

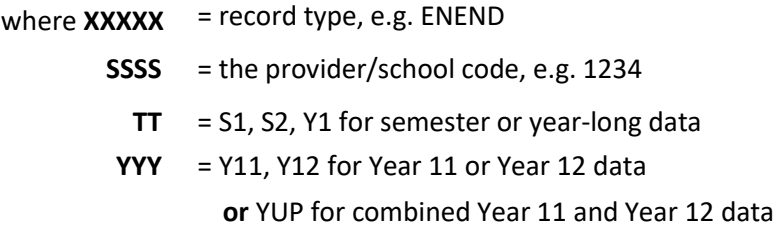

#### **Example**

The file name of endorsed programs enrolment records from provider/school 1234 for Year 12 would be **ENEND1234Y1Y12.CSV**.

#### 5.7.1.3 VET enrolments through credit transfer

#### **XXXXXSSSSTTYYY**.**CSV**

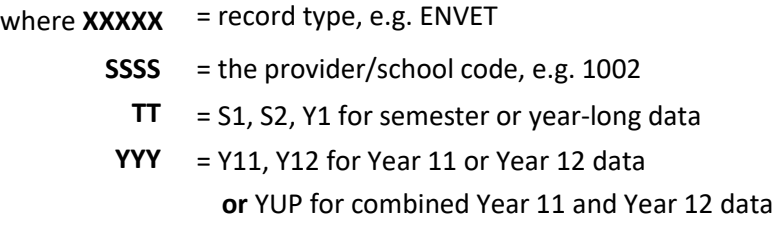

#### **Example**

The file name of VET enrolment records from provider/school 1002 for Semester 1 for Year 11 would be **ENVET1002S1Y11**.**CSV**.

#### 5.7.1.4 VET enrolments integrated into a VET industry specific course (ENVET)

#### **XXXXXSSSSTTYYY**.**CSV**

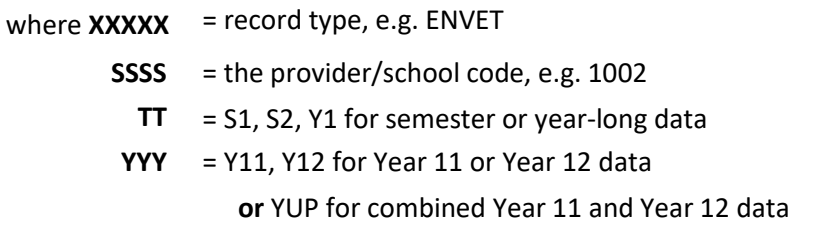

#### **Example**

The file name of VET enrolment records from provider/school 1002 for Semester 1 for Year 11 would be **ENVET1002S1Y11**.**CSV**.

### 5.7.1.5 VET enrolments for skill sets (ENSKILL)

#### **XXXXXSSSSYYY**.**CSV**

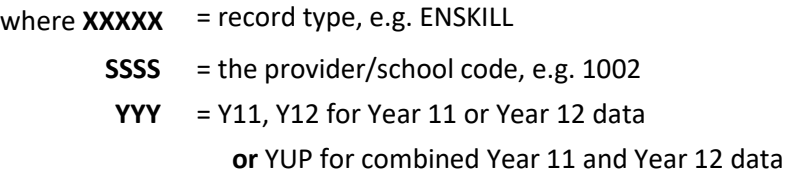

#### **Example**

The file name of VET enrolment records from provider/school 1002 for Year 12 would be **ENSKILL1002Y12**.**CSV**.

#### 5.7.1.6 Further changes

If any further changes need to be made to the spreadsheet, make sure you edit your original Excel document and not the **.CSV** file or the **.SCSV** file, as opening the file again will result in the loss of any text formatting.

#### <span id="page-24-0"></span>**Uploading data into SIRS** 5.8

Once data has been saved as a **.CSV** or a **.SCSV** file, it can be uploaded into SIRS.

Note: before uploading the ENVET file with the integrated VET, the course enrolment file (ENCOS) must be uploaded into SIRS. This needs to be done to ensure that the link between the VET unit of competency and the course unit can be made. If the ENCOS file is not uploaded first, then the ENVET file will not be able to be processed.

To upload enrolments:

- 1. In the blue horizontal navigation bar, hover over the **Uploads** tab (see screenshot to the right).
- Uploads Reports **Upload Offerings Upload Students Upload Enrolments**
- 2. Click on **Upload Enrolments**. The **Load Enrolments** fields will appear (see screenshot below).

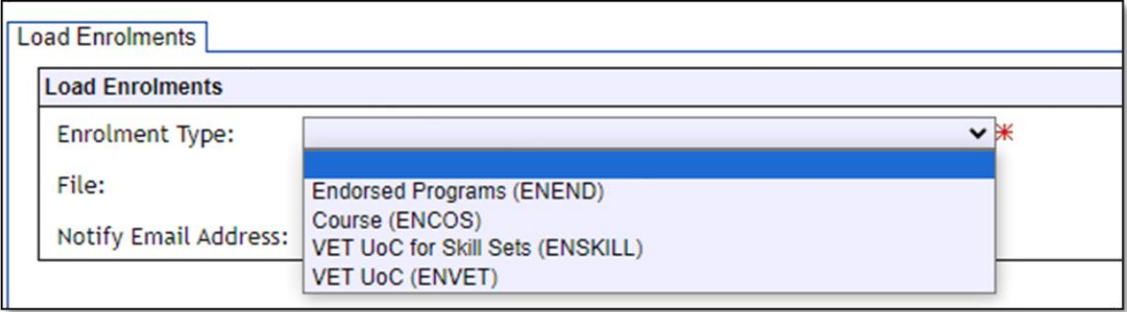

- 3. In **Enrolment Type**, select either **ENEND** (for endorsed programs), **ENCOS** (for course units), **ENSKILL** (for DTWD funded VET skill set units of competency) or **ENVET** (for VET units of competency).
- 4. To locate the required file on your computer, click on the **Browse** button.

- 5. On a Windows operating system, the **Choose File to Upload** screen will appear. Navigate to the folder where the required file is stored on your computer.
- 6. Click on the required file.
- 7. Click on **Open**. The drive, folders path and file name will appear in the **File** field.

Note: the email address of the person uploading the file will automatically appear. SIRS will send an email message to this person to report the status of the upload.

8. Click **Upload File for Processing** or you can click on the **Close** button to exit without continuing with the upload.

Note: you can check the progress of your upload in either your email inbox or in **Private Messages**, available from the home page of SIRS.

### 5.8.1 Email messages

Email messages are generated by SIRS and sent to the person uploading the file. These emails may have any of the following messages.

#### **Successfully verified**

The system will place the file in the queue for processing and you will receive another email regarding processing.

#### **Successfully processed**

The system has processed the file and there were no problems found.

#### **Processed with warnings**

This file has been processed, but the system has ignored certain records. Occasionally the warnings can be ignored, but some warnings must be dealt with if students' registrations and/or enrolments are affected.

#### **Failed verification**

The system is unable to verify the file and send for processing, as there are errors that need to be fixed. Check all error messages produced by SIRS (see example below) and try to resolve them. To assist you with resolving errors, refer to [Troubleshooting](#page-27-0) in this section.

Example of a failed file verification message:

The VET UoC Enrolment (ENVET): ENVET1234Y112015.csv has failed verification due to the following errors:

Error occurred on record 930 (Student: 22298524: Smith, Chuck). The following errors were found in this record:

The student identified by: 22298524 has a different VET USI stored on SIRS. If this USI -R7SXP6GVB6 is correct, please update this student's USI by uploading a new SRGDG file prior to submitting this file again.

Example of a failed file verification message:

The VET UoC Enrolments for Skill Sets (ENSKILL): ENSKILL1234Y122023.csv has failed verification due to the following errors:

Error occurred on record 1

The following errors were found in the record.

The number of columns for this file must not be greater than 24. Make sure the uploaded file is a valid file in either SCSV, CSV or fixed length format and matches with the selected type of VET UoC Enrolments for Skill Sets (ENSKILL).

#### **Failed processing**

The system was able to verify the file, but there were errors that prevented the information from being processed by SIRS. Check all error messages produced by SIRS and try to resolve them before contacting the Data Services team at [dataservices@scsa.wa.edu.au.](mailto:dataservices@scsa.wa.edu.au)

Example of a failed file processing message:

The Course Enrolment (ENCOS): ENCOS1234S2Y11-15.csv has failed processing due to the following errors:

Error occurred on record 146 (Student: 22298524: Smith, Chuck). The following errors were found in this record:

• Error occurred with upload enrolment of Y11 student with student number 22298524 for course DES for provider 1234 in 2017: This student cannot be enrolled in the same course being delivered as a pair i.e. AE and delivered as single units i.e. A1 and A2 at the same year.

If the information in the email is insufficient to resolve errors, refer to [Troubleshooting](#page-27-0) in this section. If the issue has not been resolved, contact the Data Services team at [dataservices@scsa.wa.edu.au.](file:///C:/Users/dunnp/AppData/Local/Hewlett-Packard/HP%20TRIM/TEMP/HPTRIM.6876/dataservices@scsa.wa.edu.au)

### 5.8.2 Upload confirmation

You can expect a message reporting the progress of your file within 15 minutes of the upload in either your email inbox or in **Private Messages**, available from the home page of SIRS. Processing time depends on the number of files already queued in the system as well as the size of the files to be processed.

Note: if you successfully upload a file with data that already exists in SIRS, data from the latest file will replace the previous values.

Your **Upload Status** (available on the home page of SIRS) will also change once a file has been successfully uploaded (see screenshot below).

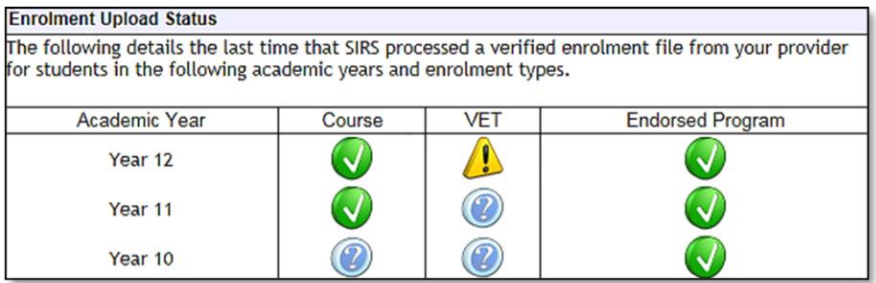

See the table below for a key to the **Enrolment Upload Status** symbols.

#### **Table 5: Section 5 – Upload symbols key**

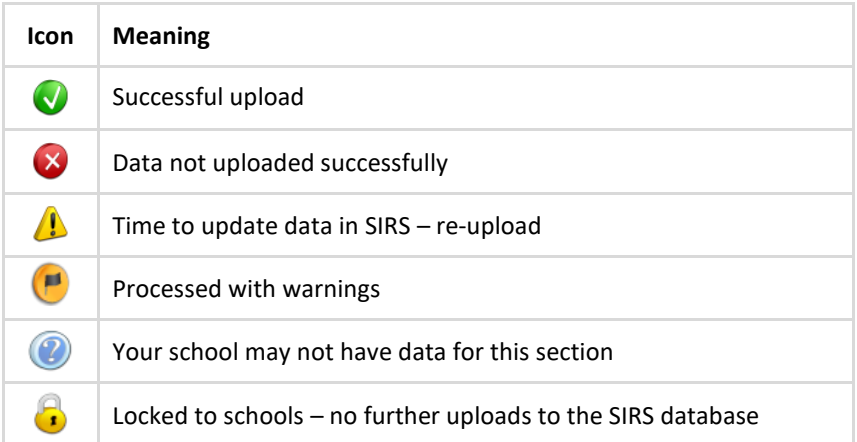

The status may show **Data not uploaded successfully** for a number of reasons. To identify and resolve the issue, refer to **Troubleshooting** in this section.

#### <span id="page-27-0"></span>5.9 **Troubleshooting**

Some of the common error messages that arise when uploading enrolments files are listed below. Against each error message are suggestions to assist in resolving these issues.

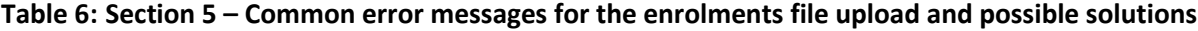

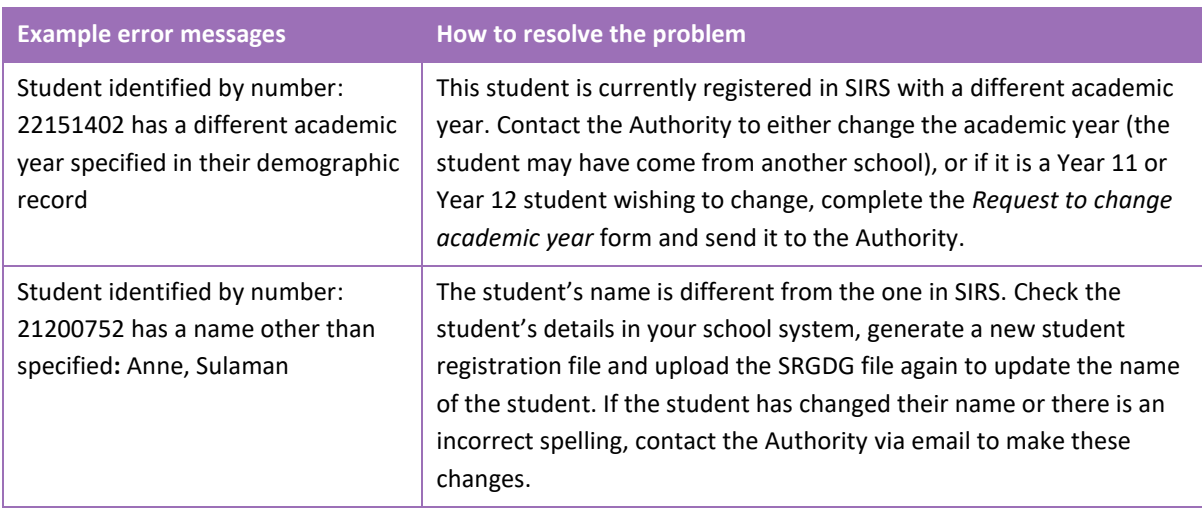

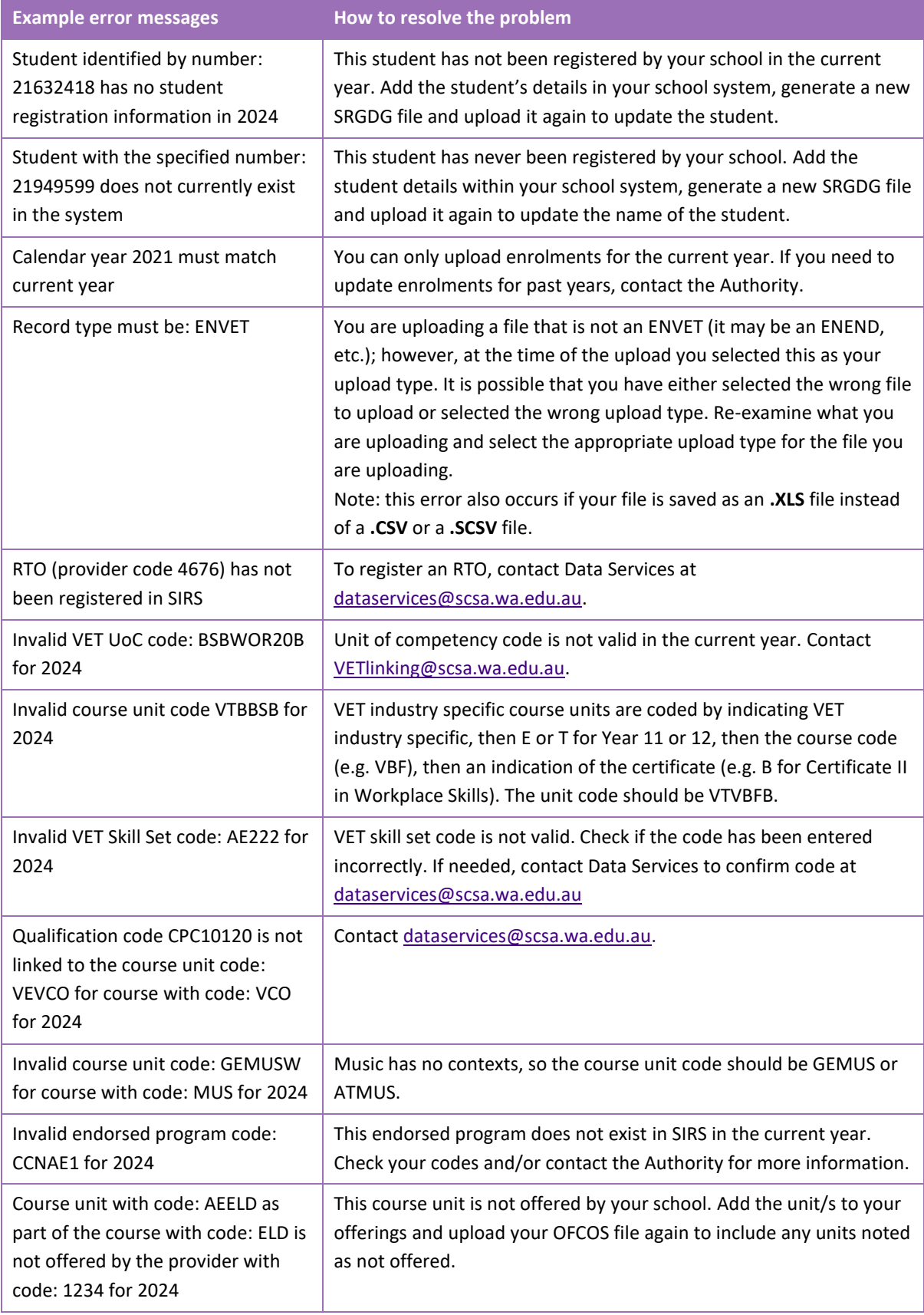

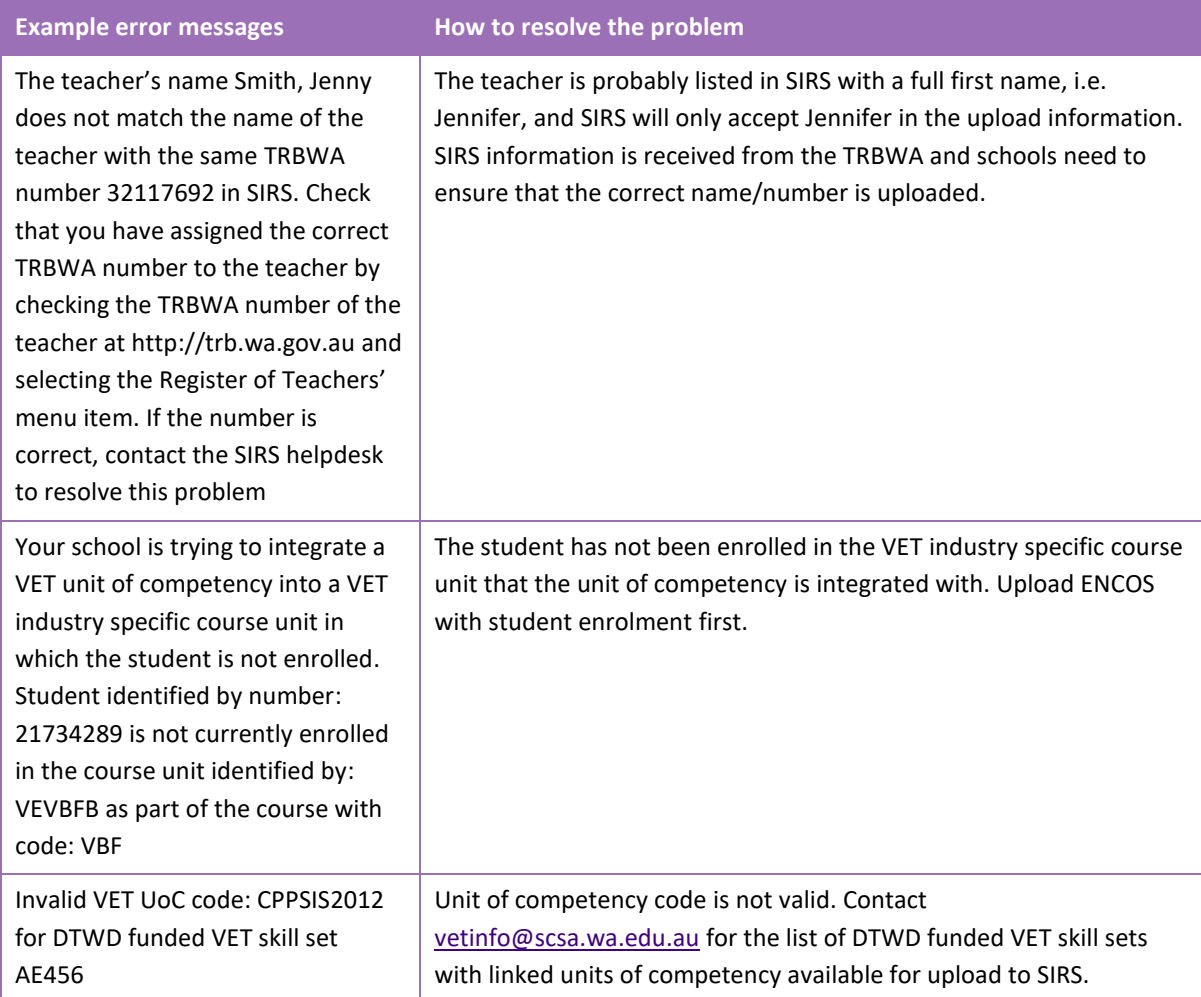

#### <span id="page-29-0"></span> $5.10$ **Further help**

For issues relating to the information contained in the *Data Procedures Manual 2024*, contact the Data Services team a[t dataservices@scsa.wa.edu.au.](mailto:dataservices@scsa.wa.edu.au)